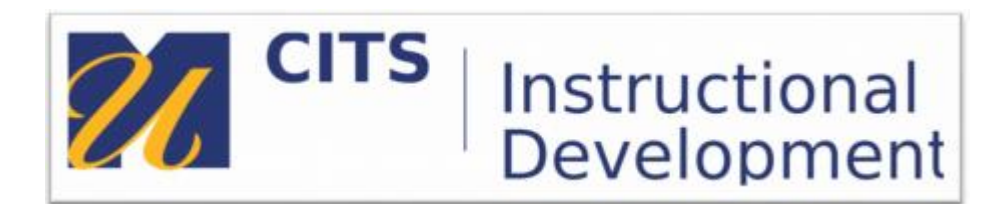

## **Grades Journey**

## **Step 2: Importing myCourses final grades to COIN**

## **Before attempting to import your grades to COIN:**

- Make sure the grades and calculations in your myCourses grade center are all correct.
- Make sure you have created a column for letters grades, either manual or calculated.
- Make sure your letter grade column is set as the external grade column.  $\sqrt{1 + \frac{1}{n}}$
- 1. In COIN navigate to your **Faculty Center, My Schedule** and select the **grade roster** for the class where you want to import letter grades. Make sure that you are viewing the correct term.

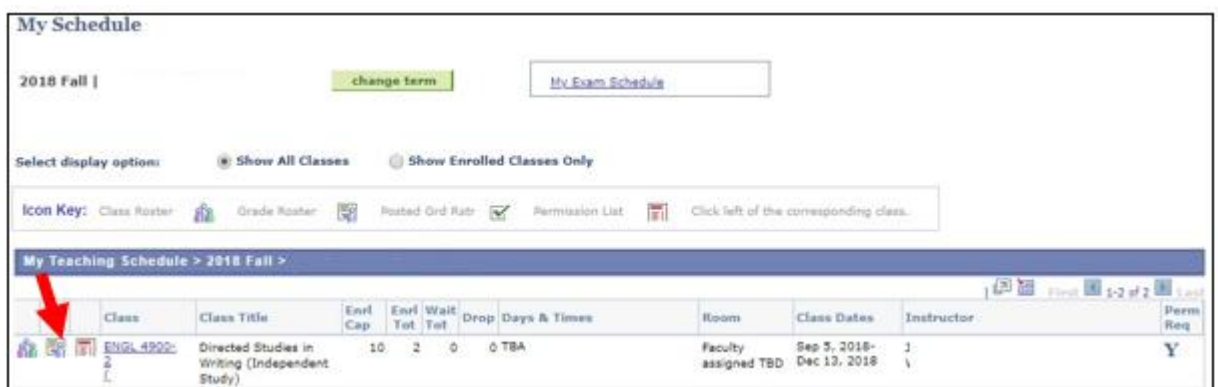

2. Make sure **Final Grade** appears under Display Options. Select the button for **Blackboard Import**.

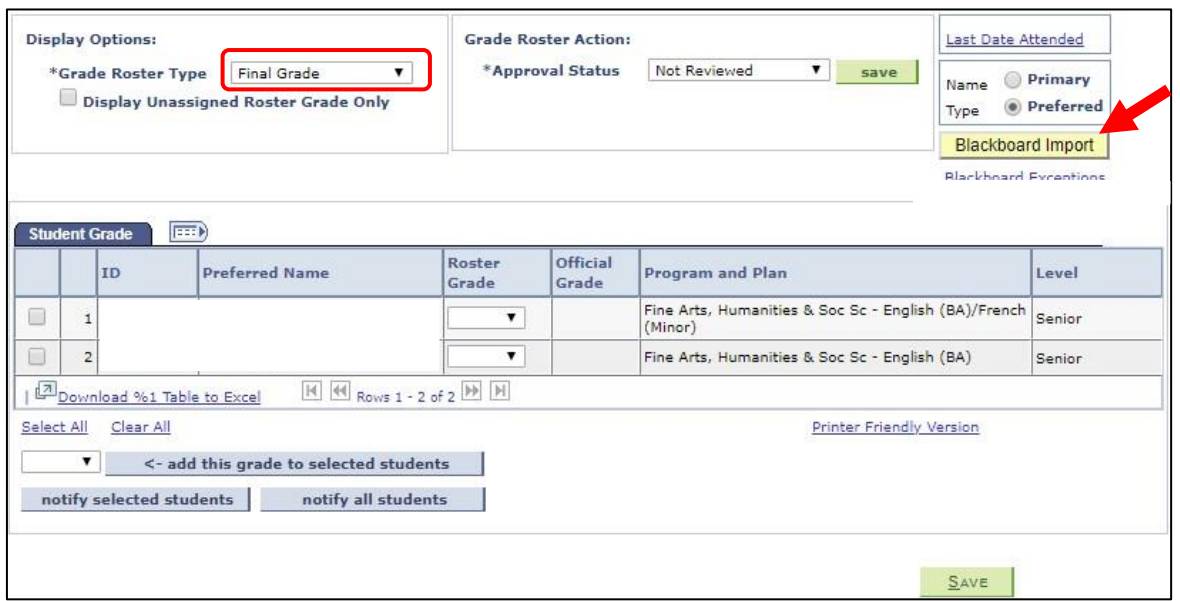

This action will overwrite any existing grades that have not been Approved and Submitted. Click **OK** to continue.

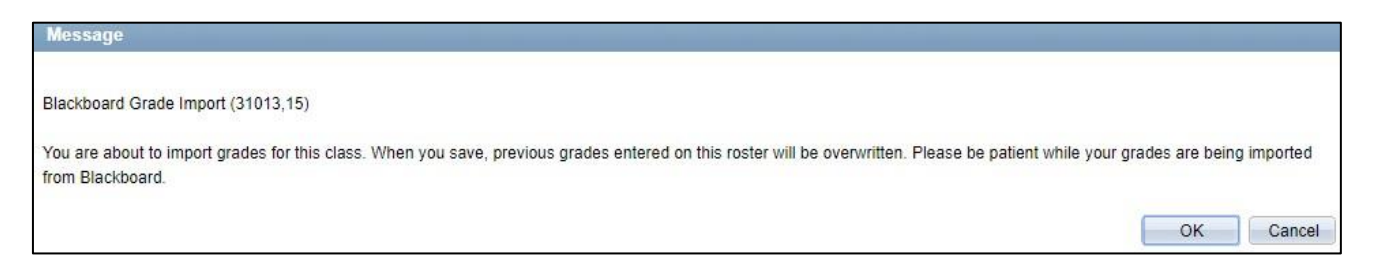

When complete, a popup will provide the number of successful grades imported and if there were any exceptions to review. Click **OK** to continue.

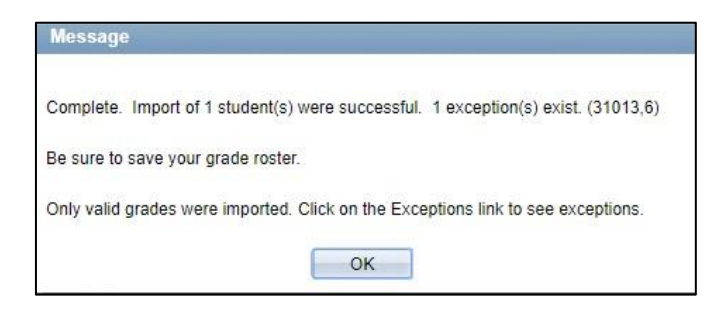

3. Review the exceptions by selecting the **Blackboard Exceptions** link that appears below the import button.

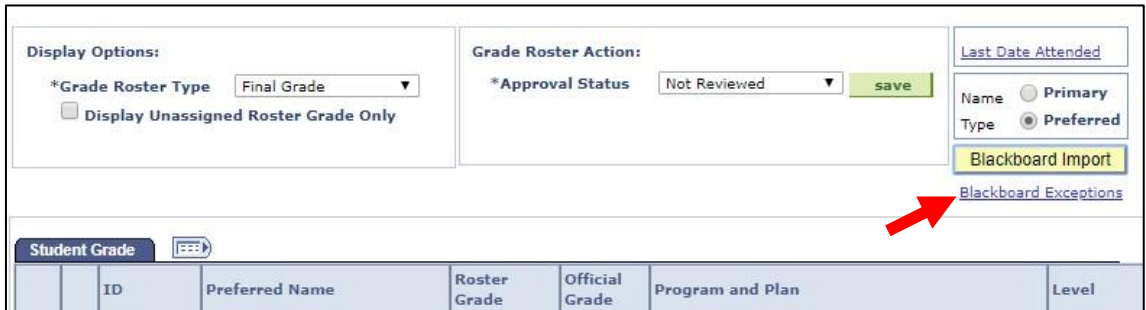

The exceptions report will list any students with a blank field and any grades that could not be imported and why.

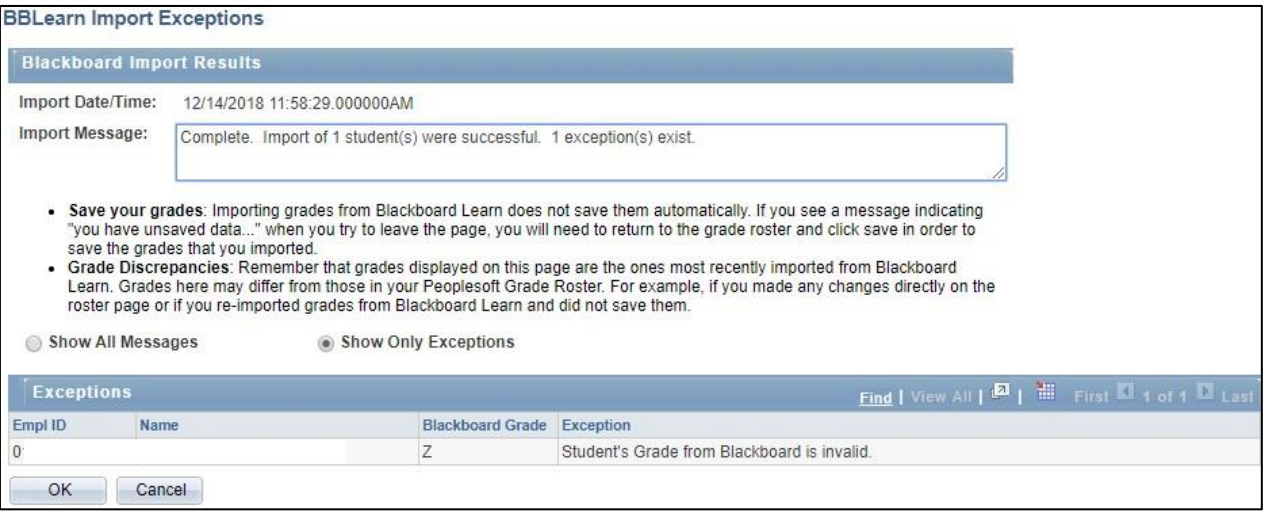

4. **Review the exceptions** and click **OK** to return to the grade roster. Modify individual grades in COIN, as needed, *including incompletes*. You can also make the changes in Blackboard and run the Import multiple times.

5. **\*Note:** Grades can be edited multiple times after import and you can run the import multiple times until you change the Approval Status and submit to the Office of the Registrar.

6. When you have reviewed all grades and are ready to approve, go to Grade Roster Action. In the **Approval Status**, change from Not Reviewed to **Approved**. Click **Save** to send final approval.

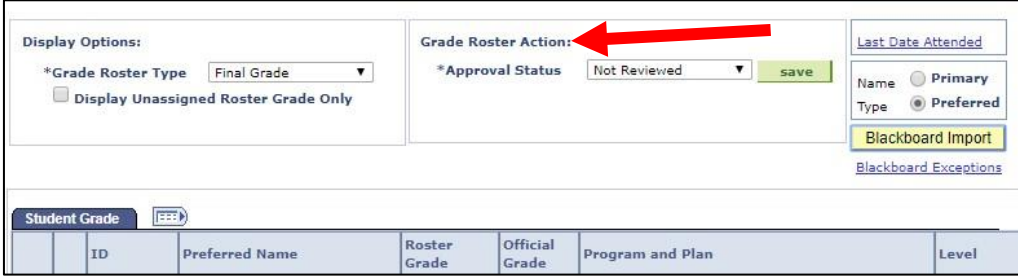

\*Be sure to review all grades before approving them.